Grandjean & Braverman, Inc - https://grandjean.net/wiki/

# Assessor 2k User Support

General user support page for *Assessor 2k* 

2025/08/03 20:40 UTC

## **Requesting Assessor 2k User Support**

#### When requesting support please include answers to the following questions:

- 1. Which computer are you currently experiencing the issue on? (*i.e.*, *TaxRE110*, *TYL7626* and/or *IP* address)
  - If unsure, click the Start button and type "pc name" and select "View your PC name"

| All Apps Documents Web More 🕶            | <i>م</i>            |
|------------------------------------------|---------------------|
| Best match                               |                     |
| (i) View your PC name<br>System settings | í                   |
| Search work and web ①                    | View your PC name   |
| P pc name - See work and web results     | System settings     |
|                                          |                     |
|                                          | □ <sup>□</sup> Open |
|                                          |                     |
|                                          |                     |
|                                          |                     |
|                                          |                     |
| o D pc name                              |                     |

• Find your computer name next to "Device Name" (My computer is named "hal"):

Last update: 2021/12/07 20:01 UTC assessor:assessor\_user\_support https://grandjean.net/wiki/assessor/assessor\_user\_support?rev=1638907300

|   | Settings                |                                                   |                                                                                                    | - 0                                                                                                    |
|---|-------------------------|---------------------------------------------------|----------------------------------------------------------------------------------------------------|----------------------------------------------------------------------------------------------------|
|   | û Home                  | About                                             |                                                                                                    |                                                                                                    |
|   | Find a setting P        | Your PC is monitored and protected.               |                                                                                                    | This page has a few new settings                                                                              |
|   | System                  | See details in Windows Security                   |                                                                                                    | Some settings from Control Panel<br>have moved here, and you can coj<br>your PC info so it's easier to share. |
|   | Display                 | Device specifications                             |                                                                                                    |                                                                                                    |
|   |                         | Device name                                       | Pai                                                                                                 | Related settings                                                                                              |
|   | 40 Sound Processor      | Intel(R) Core(TM) i7-4790K CPU @ 4.00GHz 4.00 GHz | BitLocker settings                                                                                  |                                                                                                    |
|   | Notifications & actions | Installed RAM                                     | 12.0 GB (11.9 GB usable)                                                                            | Device Manager                                                                                                |
|   |                         | Device ID                                         | F55C0519-24CC-40EA-ACC4-D34694A8F788                                                                | Remote desktop                                                                                                |
|   | .∂ Focus assist         | Product ID                                        | 00330-80000-00000-AA960                                                                             | rannow Gracop                                                                                                 |
|   |                         | System type<br>Pen and touch                      | 64-bit operating system, x64-based processor<br>No pen or touch input is available for this display | System protection                                                                                             |
|   | O Power & sleep         | Terrand todor                                     | no perior couch ripar a available for the display                                                   | Advanced system settings                                                                                      |
|   | Storage                 | Сору                                              |                                                                                                    | Rename this PC (advanced)                                                                                     |
| 0 | Tablet                  | Rename this                                       | PC                                                                                                  |                                                                                                    |

#### • To find your IP address:

• Click the Start button and go to Settings  $\rightarrow$  Network & Internet

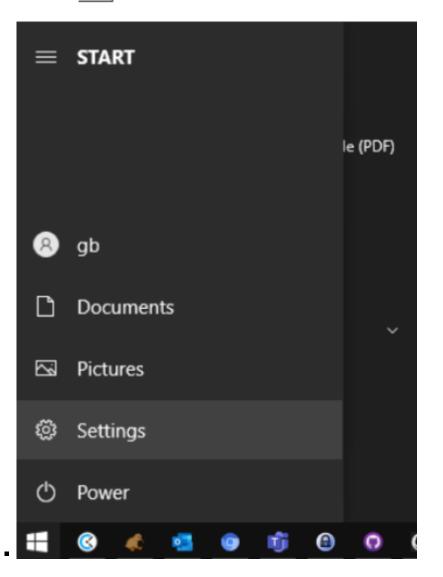

3/4

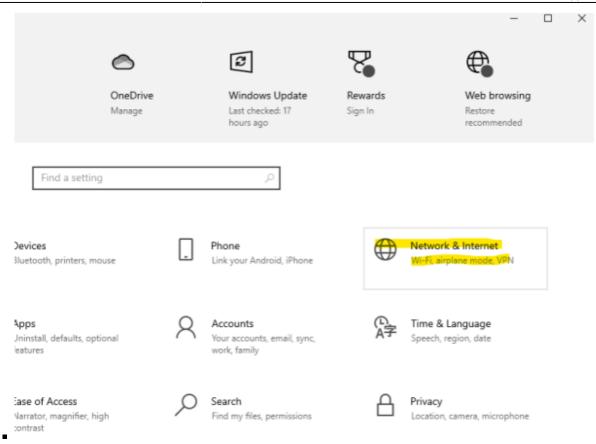

If connected via Ethernet, select Ethernet → Properties. If connected via WIFI select
Wifi → Properties.

| ← Settings            |                                                                                                    | - 🗆 ×                              |
|-----------------------|----------------------------------------------------------------------------------------------------|------------------------------------|
|                       | Status                                                                                                    |                                    |
| Find a setting $\rho$ | Network status                                                                                                 | Help from the web                  |
| Network & Internet    | Troubleshooting net                                                                                            |                                    |
|                       | Ц— ų — ∰                                                                                                    | Updating network adapter or driver |
| 🔁 Status              | Ethernet<br>Private network                                                                                    | Finding my IP address              |
| 💭 Ethernet            | You're connected to the Internet                                                                               | Get help                           |
| 🕾 Dial-up             | If you have a limited data plan, you can make this network a<br>metered connection or change other properties. | Give feedback                      |
| ngo VPN               | From the last 30 days                                                                                          |                                    |
| r Airplane mode       | Properties Data usage                                                                                          |                                    |

- Scroll down to Properties and click the Copy button.
  - \*

### Properties

| Link speed (Receive/Transmit): | 1000/1000 (Mbps)                        |
|--------------------------------|-----------------------------------------|
| Link-local IPv6 address:       | fe80::a874:3ef0:b4c9:f166%2             |
| IPv4 address:                  | 10.28.0.104                             |
| IPv4 DNS servers:              | 10.28.0.1                               |
| Primary DNS suffix:            | home                                    |
| Manufacturer:                  | Intel                                   |
| Description:                   | Intel(R) Ethernet Connection (2) I218-V |
| Driver version:                | 12.19.0.16                              |
| Physical address (MAC):        | 1C-87-2C-74-56-4F                       |
| Copy                           |                                         |

the information above is now copied to your clipboard.

- Which user are you currently logged in as? (*i.e., tylerre10*) \* If unsure, click the Start button, then hover over the "Person" icon:\*\*

## **Assessor 2k Tips**

From: https://grandjean.net/wiki/ - Grandjean & Braverman, Inc

Permanent link: https://grandjean.net/wiki/assessor/assessor\_user\_support?rev=1638907300

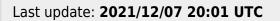

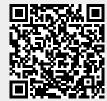